# 技 術 部 報 告

### 令和 5 年度 第 31 号

国立大学法人北海道国立大学機構北見工業大学

National University Corporation Hokkaido National Higher Education and Research System Kitami Institute of Technology

### 技術部報告巻頭言に寄せて

#### 技術部長 森田 慎一

技術部は、教育・研究に関する技術的支援と本学の運営に係わる専門的技術及び資格を要する業務を遂 行することを目的としています。1992 年(平成 4 年)1 月 1 日には、より専門性を高めて学内の教育・ 研究環境をサポートする組織として編成され、2019年(平成 31年)4月からは、全学のシステム開発、 安全衛生関係を主業務とする「大学運営支援グループ」、分析、ものづくり支援業務を担当する「教育研 究支援ブループ」に再編するなど、業務を円滑かつ効率的に行えるよう体制を整えて参りました。技術部 職員は、日頃より多くの皆さまからご支持を頂いておりますことに感謝申しつつ、本学の教育・研究推進 に必要とされ続けられるよう研鑽に努めています。

技術部の地域貢献活動は、地域の児童・生徒が科学・工学への興味・関心を高めることにつながるよう、 「児童センター出前体験学習」、「北見市郊外小規模校出前理科実験」、「冬休み親子工作教室」を企画・実 施、中学校・高等学校からの体験学習の受け入れ、教育委員会との連携により小中学校の教員を対象とす る「プログラミング教育研修」、「理科実験研修」の実施、本学主催の「おもしろ科学実験」への参加など の取り組みを継続しております。

今年度より、本学学生への支援として、北見工業大学ロボコンチーム "Team Onion"所属学生を対象に 「ものづくりセンター工作機械・技術・安全講習会(全 3 回)」を開催し好評を得ました。次年度以降は、 学内のものづくりに関係するサークル所属学生などを対象に加え、学生の課外活動などへの支援を継続 していく予定です。これら技術部の学内外に向けた業務や活動を理解いただくため、技術部ホームペー ジだけではなく北見工業大学サイトからも情報発信し、当部の活動や成果を広く知っていただくよう努 めて参ります。

2022 年(令和 4 年)4 月より、「商学」の小樽商科大学、「農畜産学」の帯広畜産大学、そして「工学」 を専門とする北見工業大学が法人統合し、国立大学法人 北海道国立大学機構が発足し、三大学が力を合 わせて地域社会の発展に貢献する体制となりました。同年より、北海道の広大な地域に分散したそれぞ れの専門領域を生かした共同研究を進めるための研究拠点となる「オープンイノベーションセンター (ACE)」が本学に設置され、技術部職員も三大学情報共有システムの構築や運営機器の維持管理業務を 担っております。今年度はさらに「AI コモンズ」が組織され、技術部職員がデータ駆動型サイエンスの 推進を目的とした研究データ管理サーバおよびネットワーク環境の管理・運用に関する業務を担当いた します。この他に、教育・研究推進につながる共用設備の運用、特殊部品製作などのものづくり業務など、 三大学統合の成果につながる支援に務めて参ります。

本技術報告は、新型コロナウイルス感染症の感染症法上の位置付けが今年度の 2023 (令和5)年5月 8日から5類感染症へ移行し、アフターコロナ初年度の内容を報告するものです。コロナ禍が明けた以 降も、教育・研究の進展に伴う技術職員職務の高度化、専門化の求めに応じられよう、教育、能力・資質 等の向上を図って参ります。引き続き、応援いただければ幸いです。

## 目 次

技術部報告巻頭言に寄せて

国立大学法人北海道国立大学機構北見工業大学 森田 慎一

### 技術報告

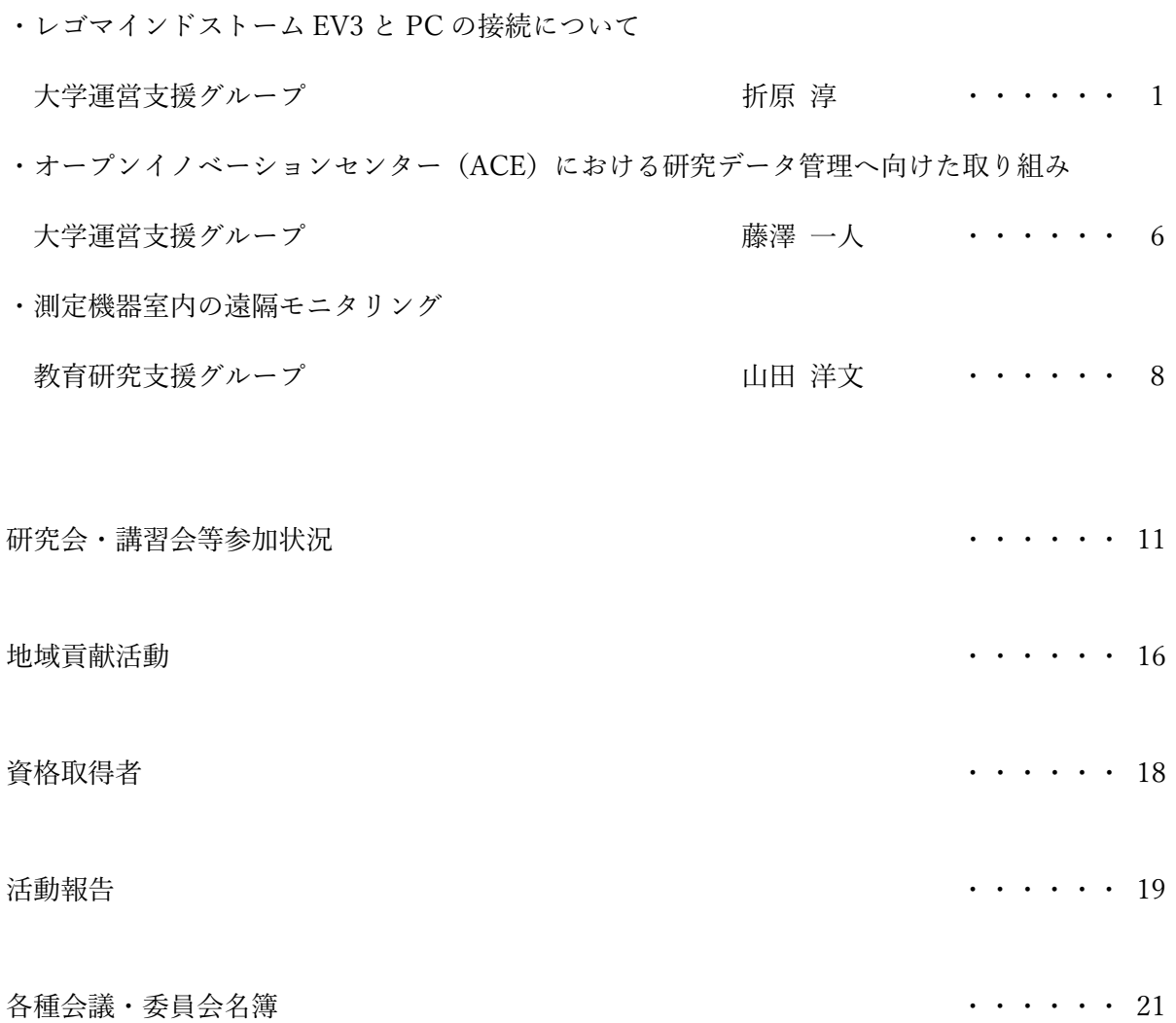

## 技 術 報 告

### レゴマインドストーム **EV3** と **PC** の接続について

発表者名: 折原 淳 所属グループ名: 大学運営支援グループ

#### **1.** はじめに

技術部に依頼される業務の 1 つに大学で実施される講義・演習の補助業務がある。プログラミング入 門 III は補助業務が依頼されている演習の 1 つであり、レゴマインドストーム EV3 で走行ロボットやテ ープリーダーロボットを組み立て、PC で作成したプログラムをロボットに転送して実行する。[1]

EV3 と PC は、レゴセットに付属の USB ケーブルで接続しているが、PC は受講生が各自で持ち込む ノート PC を使用するため、機種によってはアダプタでコネクタを変換しないと接続できないことがあ る。また、一部の環境では接続はできても PC 上で EV3 を正常に認識しない不具合も発生した。

本稿では、EV3 と PC を USB ケーブルで接続したときの接続プロセスと、不具合発生時の原因の切り 分けや対処の方法、および、他の接続方法について報告する。

#### **2.** 演習環境

EV3 にプリインストールされている OS では、教育版 EV3 ソフトウェアと、EV3Classroom という 2 種類のプログラム作成環境を利用できるが、EV3 に専用のイメージを書き込んだ SD カードをセットす ることで、別の OS を起動することもできる。専用イメージは C 言語や Java 等、言語ごとに用意されて おり、様々なプログラミング言語を使用することができる。プログラミング入門 III では、MicroPython を使用できるイメージを利用している。[2]

また、プログラムの開発環境は Visual Studio Code (VS-Code)を使用している。受講生には、初回の 演習前の準備として、各自の PC に VS-Code とプラグイン(MicroPython for LEGO MINDSTORMS EV3) をインストールしておくように伝えている。[3]

#### **3. USB** ケーブルによる接続

PC と EV3 を USB ケーブルで接続したときの接続プロセスを確認した。また、接続できないときの原 因の切り分けと、対処の方法について検討した。

#### **3.1.** 接続プロセス

PC と EV3 を USB ケーブルで接続すると、以下の自動処理が発生する。

- 1. PC 上で EV3 が USB デバイスとして認識される。
- 2. PC にドライバが自動でセットアップされて、EV3 をネットワークインタフェースとして認 識する。

この状態で、PC 上で VS-Code を起動し、「EV3DEV DEVICE BROWSER」の「Click here to connect to a device」をクリックすると PC から接続可能な EV3 の検索が実行される。検索には mDNS が使用されて いることが確認できた。

検索で見つかった EV3 デバイスは VS-Code のウィンドウ上部にリストアップされる。リストから接 続する EV3 を選択すると、選択したデバイスに SSH で接続する。SSH 接続をするときに、ICMPv6 に より、EV3 の IPv6 アドレスから MAC アドレスを取得している。PC から type-135(近隣要請)で問い 合わせ、EV3 が type-136(近隣広告)で応答していることが確認できた。

これらの通信内容の確認には Wireshark を使用した。[4]

- 3. mDNS で EV3 の IPv6 アドレスを取得する。
- 4. ICMPv6 で EV3 の IPv6 アドレスから MAC アドレスを取得する。
- 5. SSH で EV3 と接続する。

#### **3.2.** 接続できないときの確認手順

PC と EV3 を接続できないときは、接続プロセスのどこまでが正常に処理されているかによって対処 方法が変わる。

1. PC が EV3 を USB デバイスとして認識しているかをデバイスマネージャーで確認する。

USB デバイスとして認識していれば、EV3 の USB ケーブルを抜き差ししたときに、デバイス マネージャーに変化がみられる。ここで、何も変化しないようであれば、EV3 を USB デバイス として認識していないと考えられる。

PC に USB ポートが複数あるなら、別の USB ポートに接続すると認識することがある。また、 PC と EV3 を USB ケーブルで接続した状態で、PC だけを再起動すると、再起動後に認識できて いたケースもあった。

2. PC が EV3 をネットワークインタフェースとして認識しているかを確認する。

ネットワークインタフェースとして認識しているかどうかは、タスクマネージャーやネットワ ーク接続で確認できる。認識していれば、対応する項目やアイコンが表示される。ネットワーク インタフェースとして認識していないときは、ドライバのセットアップに失敗していることが予 想される。ドライバのセットアップの結果は、デバイスマネージャーで EV3 に対応するデバイス のプロパティ(イベント)で確認できる。

PC と EV3 を接続している USB ケーブルを外してから、PC と EV3 をそれぞれ再起動し、両方 のデバイスが完全に起動してから USB ケーブルを接続しなおすと復旧したケースがあった。

3. EV3 をネットワークインタフェースとして認識しているときは、IPv6 による接続が正常に動作し ていない可能性が考えられる。PC のインタフェース設定で IPv6 を無効にしたり、ファイアウォ ールで mDNS や ICMPv6 の通信を遮断したりすることで、VS-Code による EV3 の検索や接続に 失敗することが確認できた。

#### **3.3. IPv4** による接続設定

IPv6 による接続が正常に動作していないときは、接続に必要な通信ができるかを確認し、正常に動作 していない部分の設定を修正することで、改善が見込めるが、受講生の PC で演習中に状況を確認する ことは困難が予測される。

別の解決方法として、PC と EV3 に適切な IPv4 の設定を入れることで、IPv4 で通信することができ る。以下に接続設定の手順を示す。

- 1. EV3 の画面で、「Wireless and Networks」→ 「All Network Connections」→ 「Wired」→ 「IPv4」 を順に選択する。
- 2. 「Change...」を選択して IPv4 の設定を入力する。このとき、「Load Windows defaults」等を選択す ることで、プリセットの設定値を読み込むこともできる。この例では「Load Windows defaults」の 設定値を読み込んでいる。

(IP address: 192.168.137.3、Mask: 255.255.255.0、Gateway: 192.168.137.1)

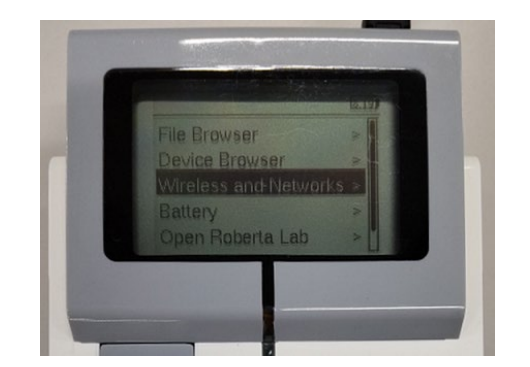

図 1. トップメニュー 図 2. IPv4 の設定

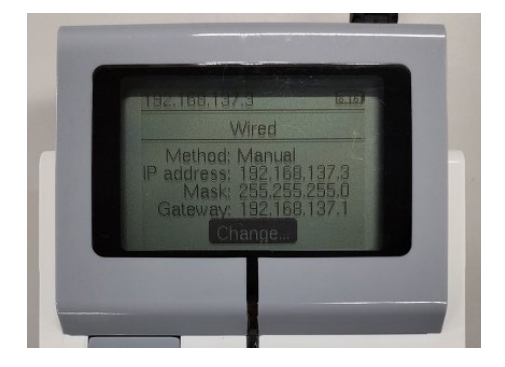

3. 「Connect」を選択すると、EV3 の IPv4 の設定が完了する。

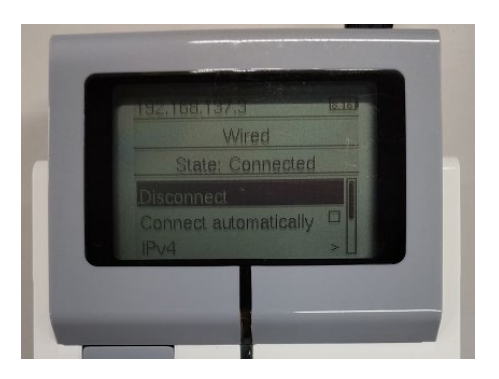

図 3. 「Connect」の選択後

4. PC 側で EV3 を接続したときに作成されたインタフェースで IPv4 の設定をする。このとき、EV3 と同一サブネットになるように設定する。この例では以下のとおり設定している。 (IP address: 192.168.137.2、Mask: 255.255.255.0、Gateway: なし)

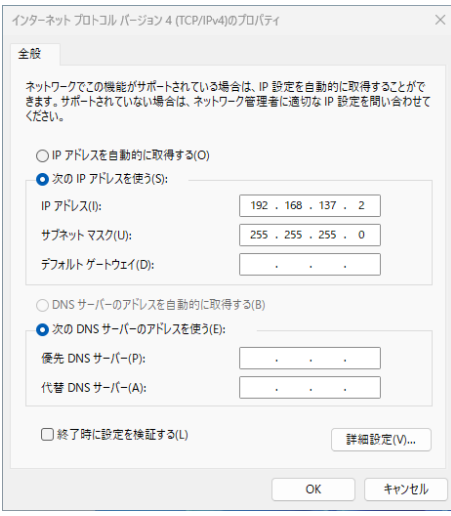

図 4. PC 側の設定

設定後はIPv6による接続のときと同様に、PC上でVS-Codeを起動し、「EV3DEV DEVICE BROWSER」 の「Click here to connect to a device」をクリックして EV3 を検索する。検索しても EV3 が表示されない ときは、「I don't see my device...」をクリックして、EV3 に設定した IPv4 アドレスを直接入力することで、 検索で見つからなかった EV3 に接続を試みることができる。

#### **4. USB** ケーブル以外の接続方法

EV3 に付属の USB ケーブルは、PC 側は Type-A であるが、PC によっては適合するポートが無く、接 続するためにはアダプタが必要になることがある。また、USB ケーブルによる接続では EV3 が正常に 認識せず、対処方法を試しても復旧しないことも考えられる。ここでは、USB ケーブル以外の方法で、 PC と EV3 を接続する方法について検討する。

#### **4.1. Bluetooth** による接続

EV3 は Bluetooth を内蔵しているので、PC が対応していれば Bluetooth で接続することができる。PC と EV3 を Bluetooth で接続するための手順を示す。

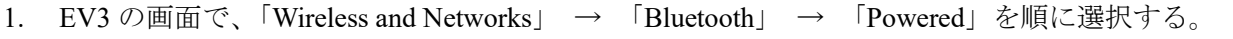

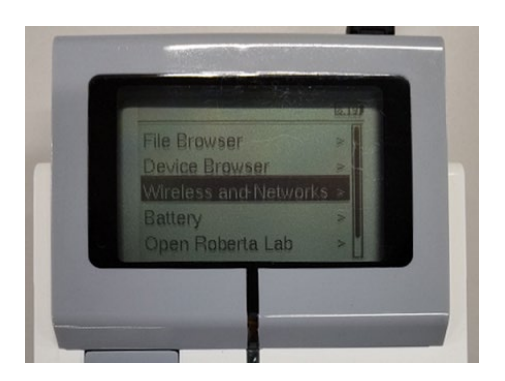

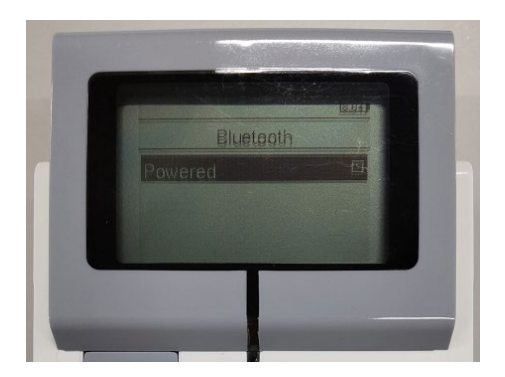

図 5. トップメニュー 図 6. 「Powerd」を選択

2. 「Start Scan」を選択して、「Devices」に表示されるデバイスから接続したい PC のホスト名を選 択し、「Pair」を選択する。または、「Visible」を選択して有効にすると、PC 側からの操作で EV3 とペアリングすることもできる。

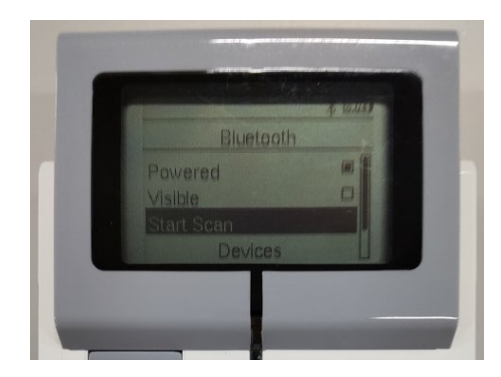

図 7. デバイスの検索 インストリング 2008. 検索結果

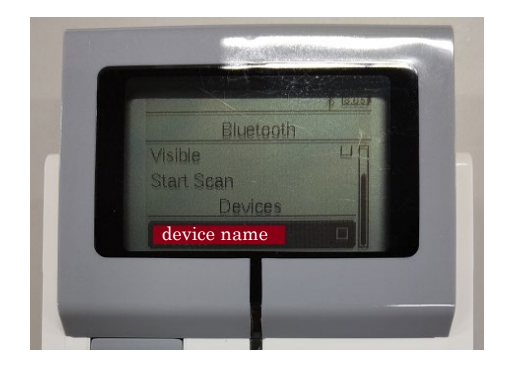

3. 「Accept」を選択する。そのあと表示される「Authorize service AVRCP?」は必要ないので、「Reject」 と「Accept」のどちらを選択しても良い。このとき、PC 側でもペアリングのダイアログが出るの で「はい」をクリックする必要がある。

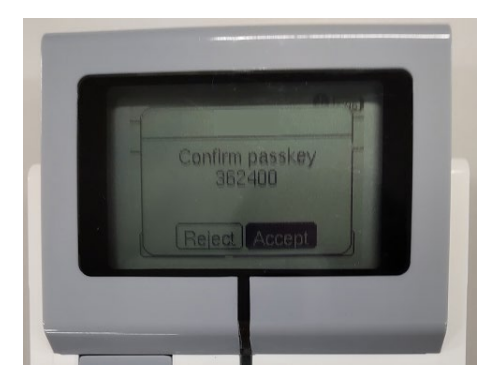

図 9. ペアリング (EV3 側)

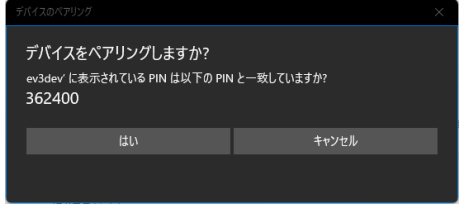

図 10. ペアリング (PC 側)

4. ペアリングしたデバイスの「Network Connection」を選択し、「Connect」を選択すると、PC 側で EV3 をネットワークインタフェースとして認識する。これ以降の操作は USB ケーブルで接続す るときと同様に、VS-Code で接続の操作をする。

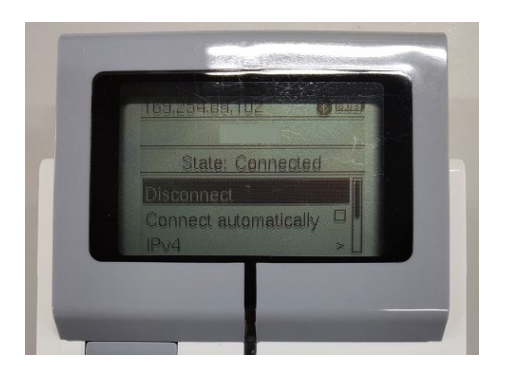

図 11. 「Connect」の選択後

#### **4.2. Wifi** アダプタによる接続

EV3 に Wifi アダプタを接続することで、Wifi 通信を利用した接続をすることができる。ただし、制限 が多いため、演習での使用は難しい。

- EV3 が認識できる Wifi アダプタが限られている。
- アドホックモードでは接続できないため、Wifi ルータが必要になる。

#### **5.** まとめ

レゴマインドストーム EV3 と PC との USB ケーブルによる接続について、接続プロセスを調査し、 原因の切り分けや対処の方法を検討した。また、EV3 と PC を接続する USB ケーブル以外の方法につい ても調査した。

#### 参考文献

- [1] 教育版レゴマインドストーム EV3 基本セット https://education.lego.com/ja-jp/products/lego-mindstorms-education-ev3-core-set/5003400/
- [2] EV3 による Python プログラミング https://education.lego.com/ja-jp/product-resources/mindstormsev3/%E5%85%88%E7%94%9F%E5%90%91%E3%81%91%E3%83%AA%E3%82%BD%E3%83%BC %E3%82%B9/ev3python%E3%81%A7%E3%81%AE%E3%83%97%E3%83%AD%E3%82%B0%E3%83%A9%E3%83% 9F%E3%83%B3%E3%82%B0/
- [3] Visual Studio Code https://azure.microsoft.com/ja-jp/products/visual-studio-code
- [4] Wireshark https://www.wireshark.org/

オープンイノベーションセンター (ACE) における

#### 研究データ管理へ向けた取り組み

#### 藤澤一人

#### 大学運営支援グループ

#### **1.** 研究データ管理基盤に向けて

2022 年 4 月、小樽商科大学、帯広畜産大学、北見工業大学が経営統合し、北海道国立大学機構(以下、 「機構」という。)が創設された。同時に機構直轄の機関であるオープンイノベーションセンター(通 称:ACE/エース)が設置され、3 大学の研究情報を統合管理するための研究データ管理基盤の整備に 取り組むことになった。研究データ管理基盤の整備において重視したのは、以下の 3 点である。

- ① 研究データの一元管理
- ② 利用ユーザの認証管理
- ③ 外部サービスとの連携(研究シーズの収集・公開、IR システム等)

上記①②は GakuNin RDM の得意とする分野であり、③も GakuNin RDM に機関ストレージを接続 することでクリアできると考えた。機関ストレージとして Cloudian 社の HyperStore を選定し導入した。

#### **2. GakuNin RDM** への期待と検証結果

多くの共同研究プロジェクトでは、主担当者が過去の経験から得意とするツールを選択したり、研究 者によって異なる複数のデータ管理手法や連絡手段が用いられていたり、ファイルのバージョン管理や 成果物の管理が必ずしも合理的・効率的に行われていないと感じていた。そこで、我々が GakuNin RDM に期待したのは

- > コミュニケーション、プロジェクト管理、ファイル管理が GakuNin RDM で完結すること
- 継続的なバージョンアップで他サービスと連携可能であること

の 2 点である。

GakuNin RDM を中心に据えたシンプルな運用により、研究者が本来の研究活動に専念できることを 期待し、これらの検証を行った。しかし、GakuNin RDM は全てを兼ね備えたシステムではないことが明 らかになり、我々は、GakuNin RDM を研究データ管理の1ツールとして利用するとともに、足りない機 能は他のツールで補うことで、ACE として統一された研究データ管理の実現(ORION システムの構築) を目指すことにした。

#### **3. ORION** システムの構築

本学が構築した研究データ管理基盤 ORION システムは、GakuNin RDM、slack、REDMINE という 3 つのシステムと、そのハブとなるポータルシステムにより構成される。各システムの役割は次のとおり

である。

- > GakuNin RDM ... 学認による認証、メタデータの付与を含めた研究データの一元管理
- **▶ slack … コミュニケーション及びナレッジツール**
- > REDMINE ... 課題管理、スケジュール管理などプロジェクト管理全般
- ポータルシステム … GakuNin RDM におけるファイルの更新や Wiki の更新、REDMINE の活動履 歴、 slack の会話等をプロジェクトごとに集約して提供し、あわせて研究シーズの集約と発信も行 う

#### **4. ORION** システムの運用ルール

ORION システムの利用を希望する者は、共同研究プロジェクトの開始時に申請書(電子ファイル)を 提出することにより、統一されたルールの下で各システムの利用が可能になる。以下は、GakuNin RDM の運用ルールである。

- ▶ ORION システム担当者が、申請書に基づき、共同研究用プロジェクトを作成し、メンバーを追加す る。メンバーの更新は ORION システム管理者のみが可能とする。
- 外部のクラウドストレージやクラウドサービスと接続する「アドオン」機能の利用は、データの一 元管理を阻害しかねないので、当面は制限を考えている。
- 「コンポーネントを追加」、「プロジェクトをリンク」および「プロジェクトをフォーク」機能につ いては、制限はできないが利用自粛を要請する。
- > 「Wiki」、「コメント」および「ファイル」の配置等の詳細なルールは、各共同研究プロジェクトに 委ねる。
- ▶ ストレージ容量については、制限を設けない。ただし特定のプロジェクトのみ膨大なサイズになら ないよう注視する。

また、本学では Nextcloud 連携機能を用いることで、GakuNin RDM を利用できない共同研究者にも GakuNin RDM のプロジェクトディレクトリを共有する仕組みを提供しているが、この方法では、学認の 認証を通さずにファイルにアクセスできてしまうこと、割り当て容量以上にファイルをアップロードで きてしまうことが問題となっている。今後、OpenIdP の後継サービスの稼働等により、学認参加機関以 外にも GakuNin RDM が普及し、Nextcloud 当該機能が不要となることを期待している。

#### **5. ORION** システム本稼働への課題

現在、ORION システムは3大学足並みを揃えての本稼働に向けて調整中である。本学以外の2大学で はGakuNin RDM標準ストレージを利用してきたため、機関ストレージへのデータ移行が課題だったが、 NII がデータ移行ツールをリリースしたことで解決の見通しが立った。まだ 3 大学の中で GakuNin RDM の認知度に差がある状況だが、定期的な研修や啓もう活動を通して認知度及び理解度を深め、データ管 理事例による利用促進活動にも取り組んでいきたい。

### 測定機器室内の遠隔モニタリング

山田洋文

教育研究支援グループ

#### **1.** はじめに

2019 年から共用設備センター2 階の X 線回折装置(XRD)室に中継ファイルサーバーを設置し、測定デ ータの安全な回収手段として運用している。この常時稼働状態のサーバーをデータ回収以外に利用で きないかと考え、以前からの懸案事項であった各問題に対応すべく、諸々の機能を追加した結果、共 用設備センター5 階の事務室から 2 階の XRD 室の状況をモニタリングできるようになった。

#### **2.** モニター**1**:測定 **PC** の起動/シャットダウン日時

測定装置を使用するためには、必ず装置付属の PC(測定 PC)を使用する。即ち測定 PC の起動およ びシャットダウン時刻は概ね装置の使用開始および終了時刻に近いものとなる。したがって測定 PC の 起動およびシャットダウン時刻の記録は装置の実使用時間の記録と見做せることになる。

測定 PC に、その起動・シャットダウン時刻を中継ファイルサーバー内のログに記録するバッチファ イルを仕込み、測定 PC の起動・シャットダウン状況を随時確認できるようにした。これにより、装置 の予約時間と実使用時間の齟齬をリアルタイムに近い感覚で確認することができるようになった。

#### **3.** モニター**2**:室内温度

XRD 室内は一定温度に保たれるようにしてあるが、エアコンにエラーが発生すると停止してしまう。 エアコンが停止しても、5 階の事務室にいる担当者は認知できないため、装置にとって好ましくない温 度状態が長時間続く状況が発生することもあった。

5 階事務室にいながら、2 階装置室の室温を確認できるように、USB 接続の温度センサー[1]を製作し、 サーバー機に取り付けた。室温のログをサーバー上に置き、Web ページ化して随時確認できるように した。

また、室温が規定温度からある程度以上ずれた状態が 10 分以上続くと、担当者あてにその旨を通知 するメールが自動送信されるようにしてある。

#### **4.** モニター**3**:室内音 … 本機能は問題点の指摘を受け運用を中止した

XRD という装置は通常、一旦測定が始まると終了するまで測定者が行うべき作業はない。したがっ て、時間のかかる測定を行う場合、測定者は測定の開始を見届けた後、装置室を離れ、測定が終了す る頃戻ってくる、ということがよくある。

一方で、測定の途中で X 線の発生を継続できないエラーが発生した場合には、警告灯を点灯し、警 告音を発する機能が XRD には備わっている。上述のような、測定者が装置を離れた状態で、警告音を 発するようなエラーが発生した場合、何らかの対応をして警告音を解除する人間が存在せず、警告音 を解除できる人間が来室するまで、警告音が延々と鳴り続けることになる。実際、そうした事態が何 度も発生していた。

測定に関係のない人間にとって、XRD の警告音は騒音に他ならない。長時間の騒音で周囲に迷惑を かけないように、XRD の発する警告音をできるだけ早期に認知するため、サーバーにマイクを接続し、 入力音声をネットワーク転送して、5 階事務室で聴取できるようにした。

#### **5.** モニター**4**:室内映像 … 本機能は問題点の指摘を受け運用を中止した

測定室内に設置した Web カメラをサーバーに接続し、入力映像をライブストリーミングにして Web ブラウザで視聴できるようにした。

#### **6.** モニター**5**:試料測定中の測定 **PC** 画面 … 本機能は問題点の指摘を受け運用を中止した

コロナ禍に始まる「リモート化」の流れは装置測定の現場にも波及し、時を同じくして文部科学省 から「研究設備・機器の共用化のためのガイドライン」が策定され、2022 年 4 月に公開されたことも あり、対応策の一つとして装置のリモート操作に取り組む他大学の事例が見られた。

本学としての「研究設備・機器の共用化」に対する姿勢は未確定であるが、筆者は担当装置のリモ ート操作に試験的に取り組んでいる。現代の測定装置においては、装置のリモート操作は当該装置の 測定 PC のリモート操作と同義である。

PC のリモート操作といえば、Windows のリモートデスクトップが代表的であるが、リモートデスク トップを使用できるには条件があり、それを満たさない測定 PC も少なくない。リモートデスクトップ 不可の測定 PC に対するリモート操作のソリューションとして、シングルボードコンピュータ RaspberryPi 4B を使用した IP-KVM、TinyPilot[2]を製作・導入した。

TinyPilot の機能の一部に対象 PC の画面を Web ブラウザ上でリアルタイムにモニタリングするという ものがある。現場のディスプレイ表示が ID・パスワード入力画面になってしまう Windows のリモート デスクトップと異なり、別人の装置利用中に、その作業を邪魔すること無く画面をモニターできる。

室内映像モニターに映る測定者の行動と、装置状況を示す測定 PC の画面を見ることで、装置トラブ ルの発生をいち早く認知できるようになった。

#### **7.** おわりに

共用設備センター2 階の XRD 室に設置した常時稼働のサーバーに各種モニタリング機能を付加した ことで、5 階事務室から装置利用の実態把握や室内異常の早期検知が容易になった。現在、当該サーバ ーは中継ファイルサーバーとしてだけではなく、モニタリングステーションとして機能している。

装置のリモート操作については、現状、筆者担当装置だけの限定的・試験的対応となっている。こ れを本格的に拡充していく方向に向かうかは未確定であるが、検討は続けていきたいと考えている。

#### 参考サイト

[1] https://www.klab.com/jp/blog/tech/2017/1068725579.html

[2] https://tinypilotkvm.com/

### 令和5 年度 北見工業大学技術部技術職員研修会

表記研修会は北見工業大学技術部が北見工業大学技術部組織規定第12 条に基づき毎年実施して いる研修である。今年度は下記日程・内容で実施する。

記

日時:令和5年9月8日(金)9時00分~16時45分

場所:3号館2階 多目的講義室

日程:

 $9:00 \sim 9:15$  開講式

9:15 ~ 10:30 講演『教育・研究支援の「要」技術部について』 技術部長 森田慎一 教授

10:45 ~ 11:45 技術発表

『オープンイノベーションセンター(ACE)における研究データ管 理へ向けた取り組み』

大学運営支援グループ 藤澤一人

『レゴマインドストームEV3 とPC の接続について』

大学運営支援グループ 折原淳

『測定機器室内の遠隔モニタリング』

教育研究支援グループ 山田洋文

※発表15 分 質疑応答5 分

13:00 ~ 16:15 救急講習会『普通救命講習I』

北見地区消防組合 瀬野慎吾 様

16:30 ~ 16:45 閉講式

以上

## 研修会・講習会等参加状況

## 令和 5 年度 研修会・講習会等参加状況

### 学内で開催された研修会・講習会

(技術部予算を使用しない研修会・講習会等)

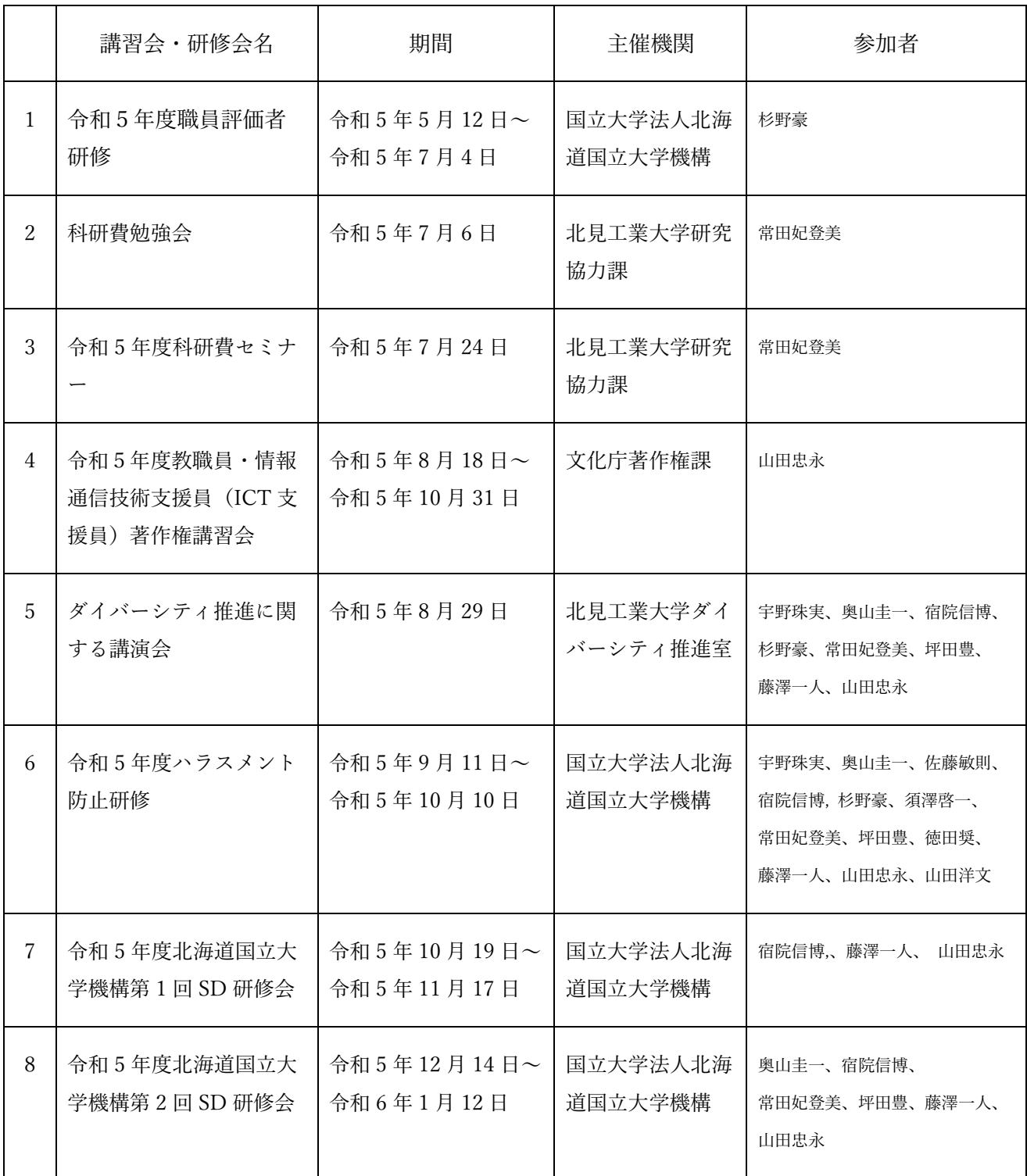

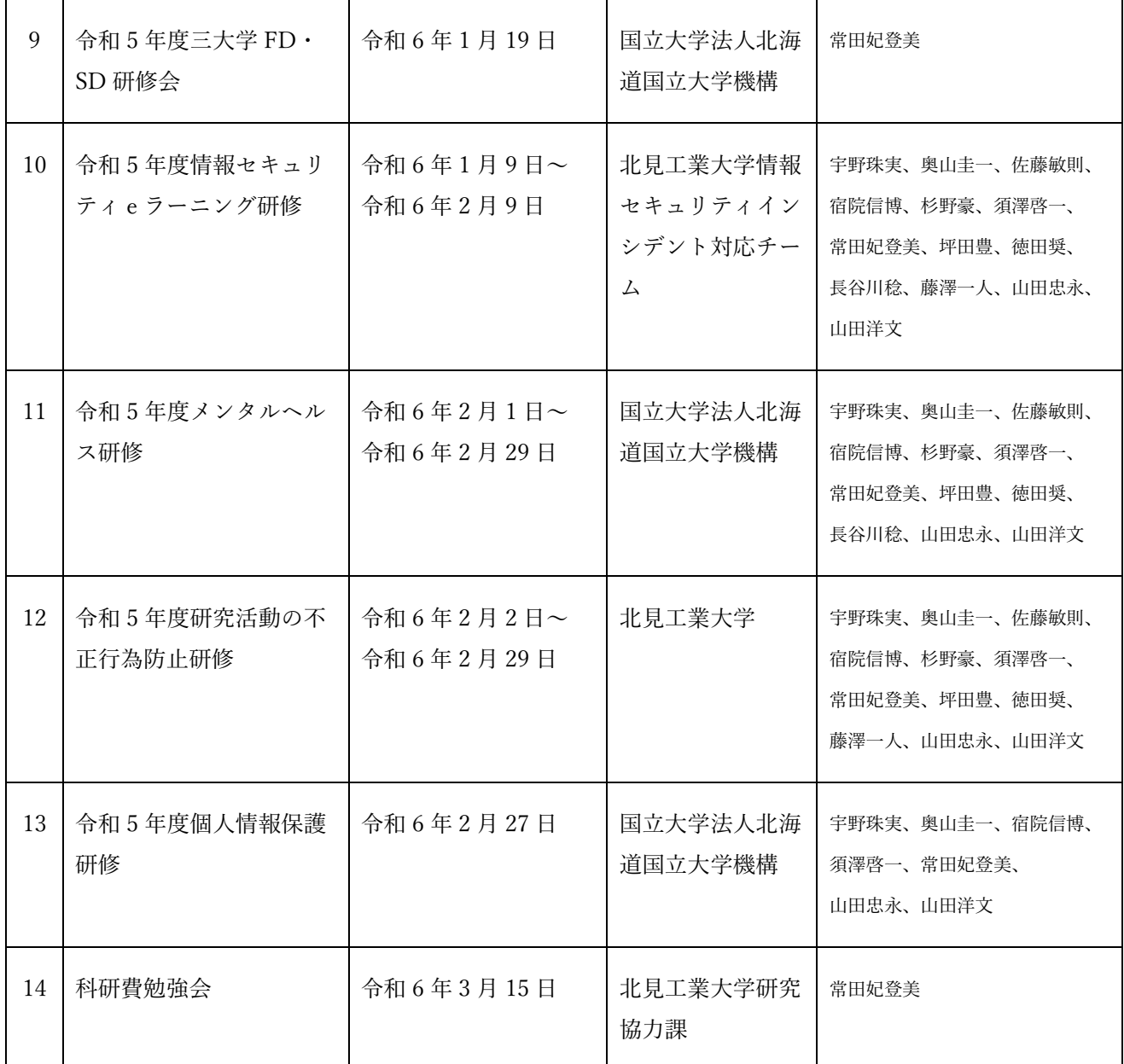

### 学外で開催された研修会・講習会

(技術部予算を使用しない研修会・講習会等)

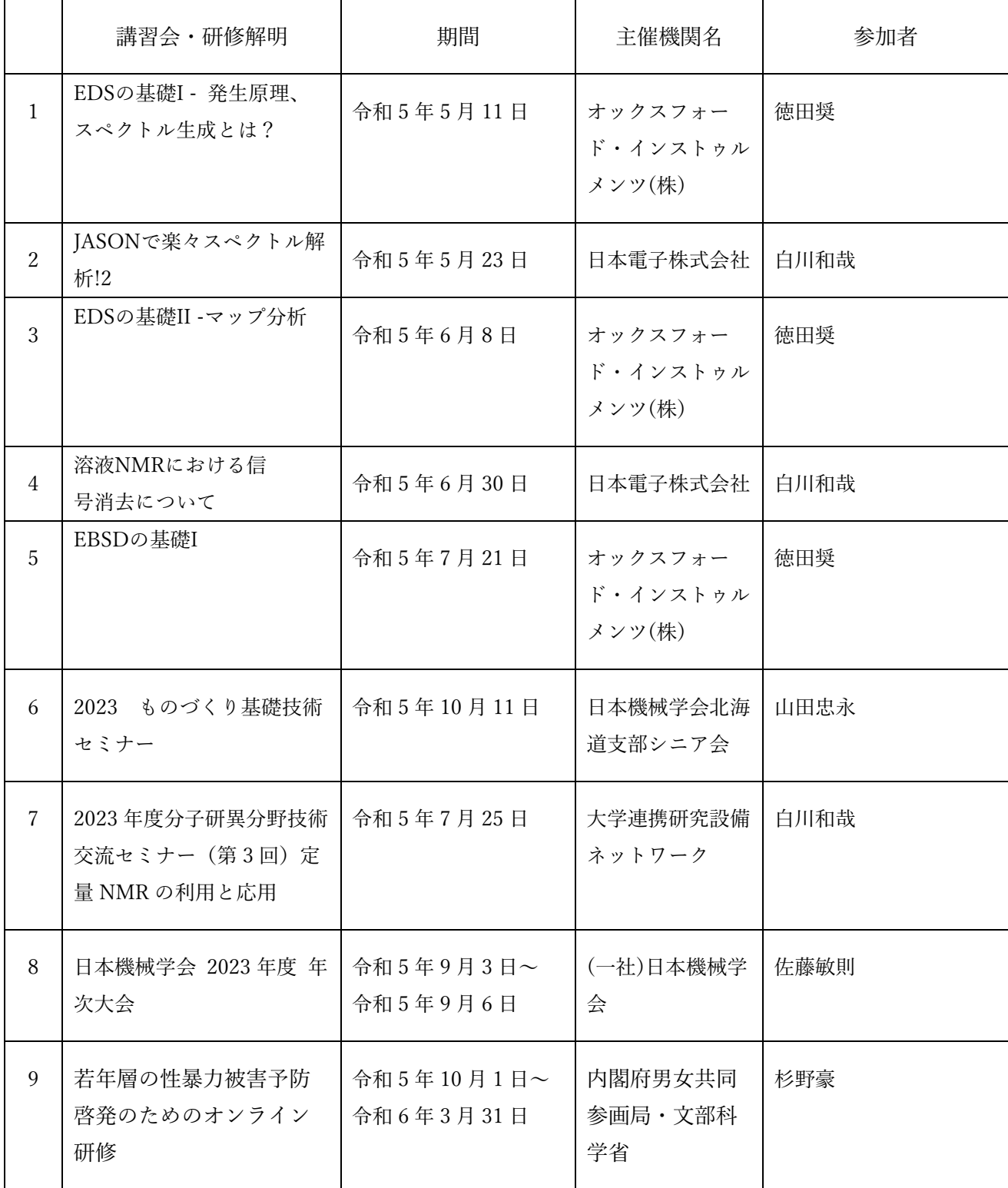

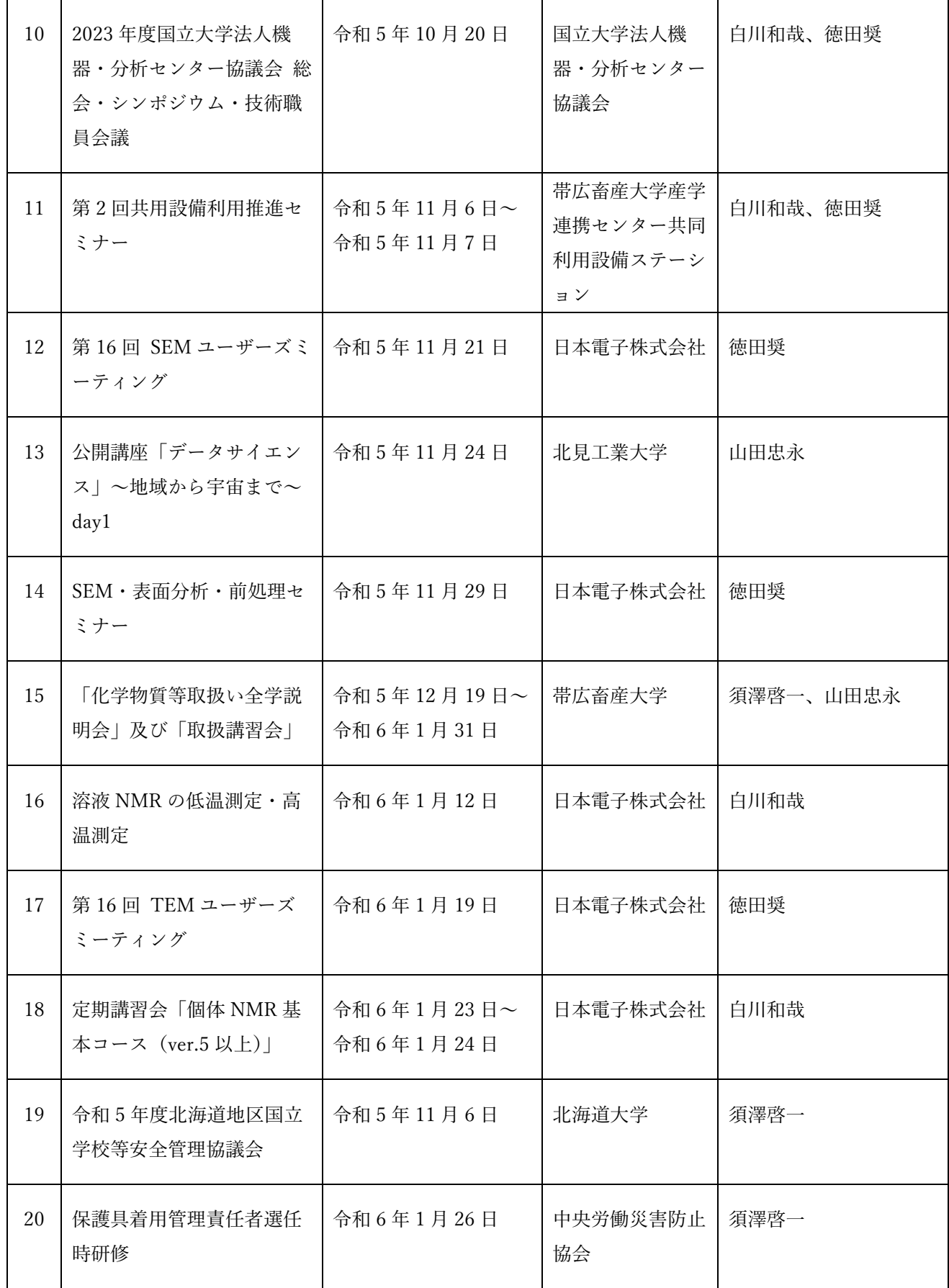

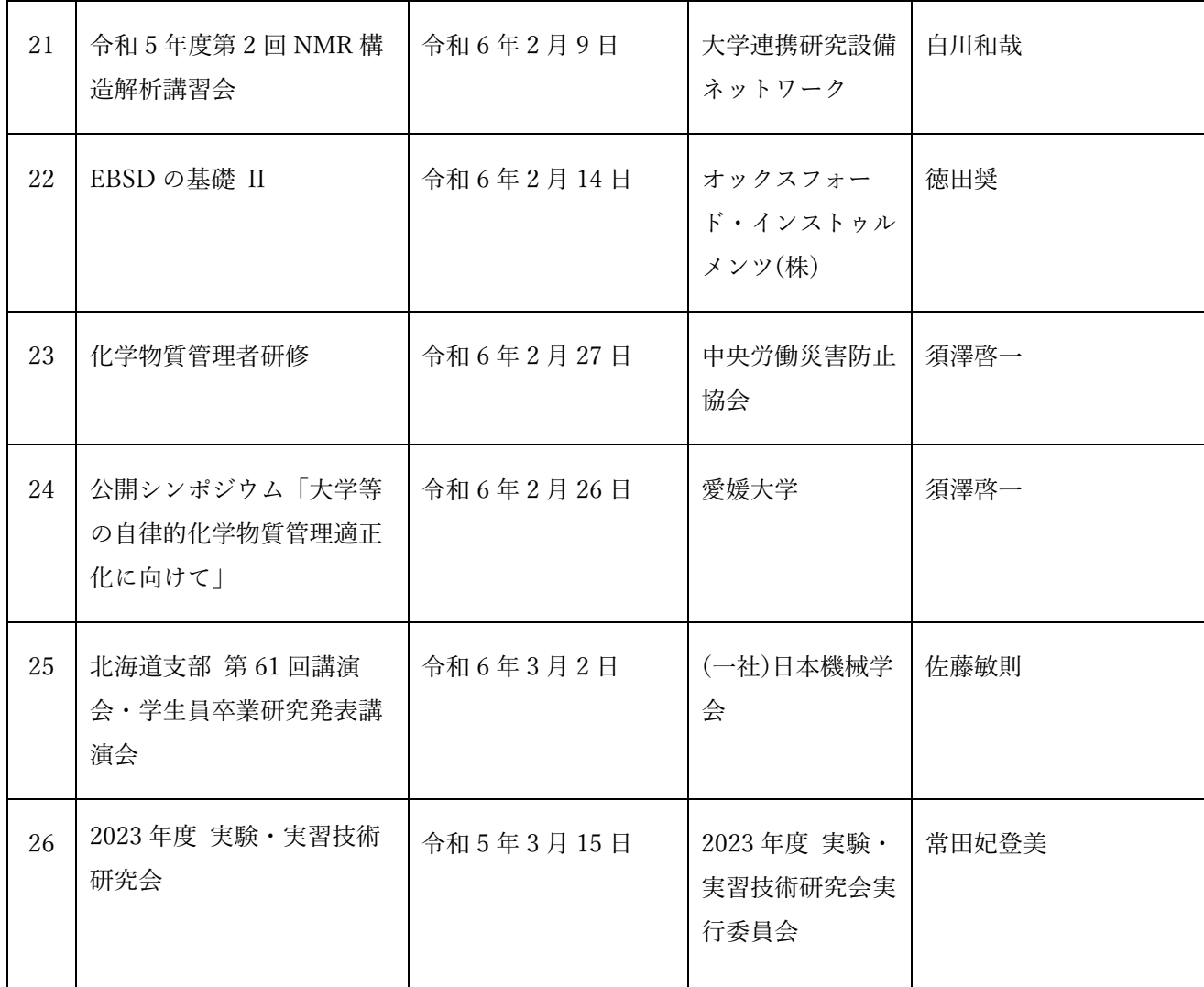

## 令和 5 年度 出張(技術部経費)

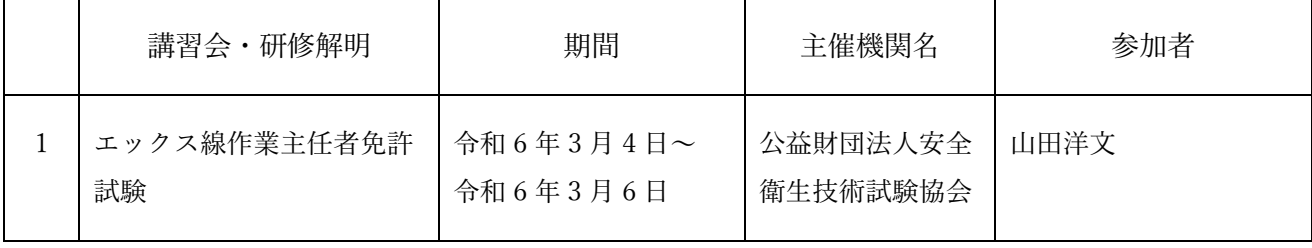

## 地域貢献活動

### 技術部主催による地域貢献

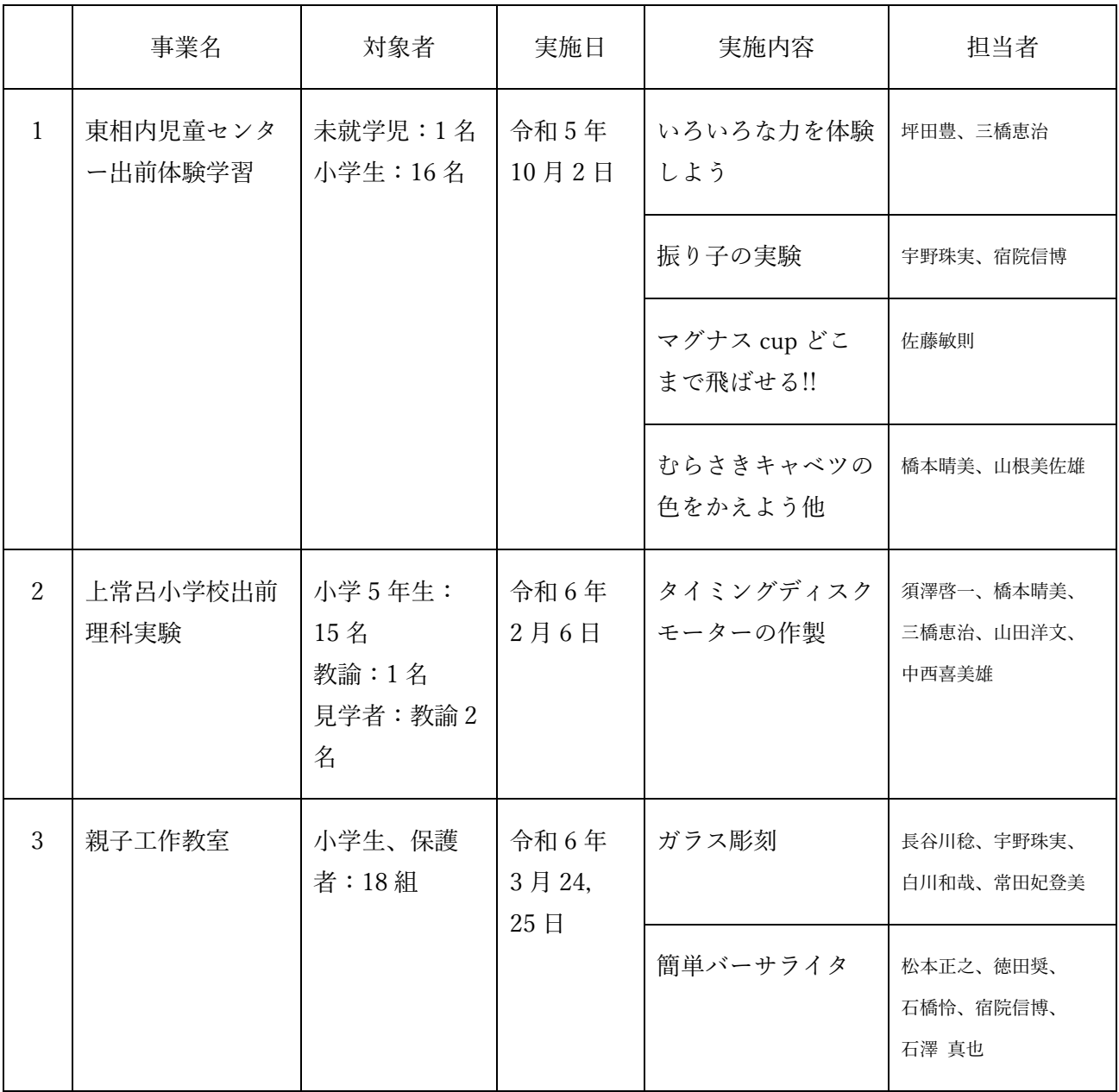

### 技術部が担当した地域貢献

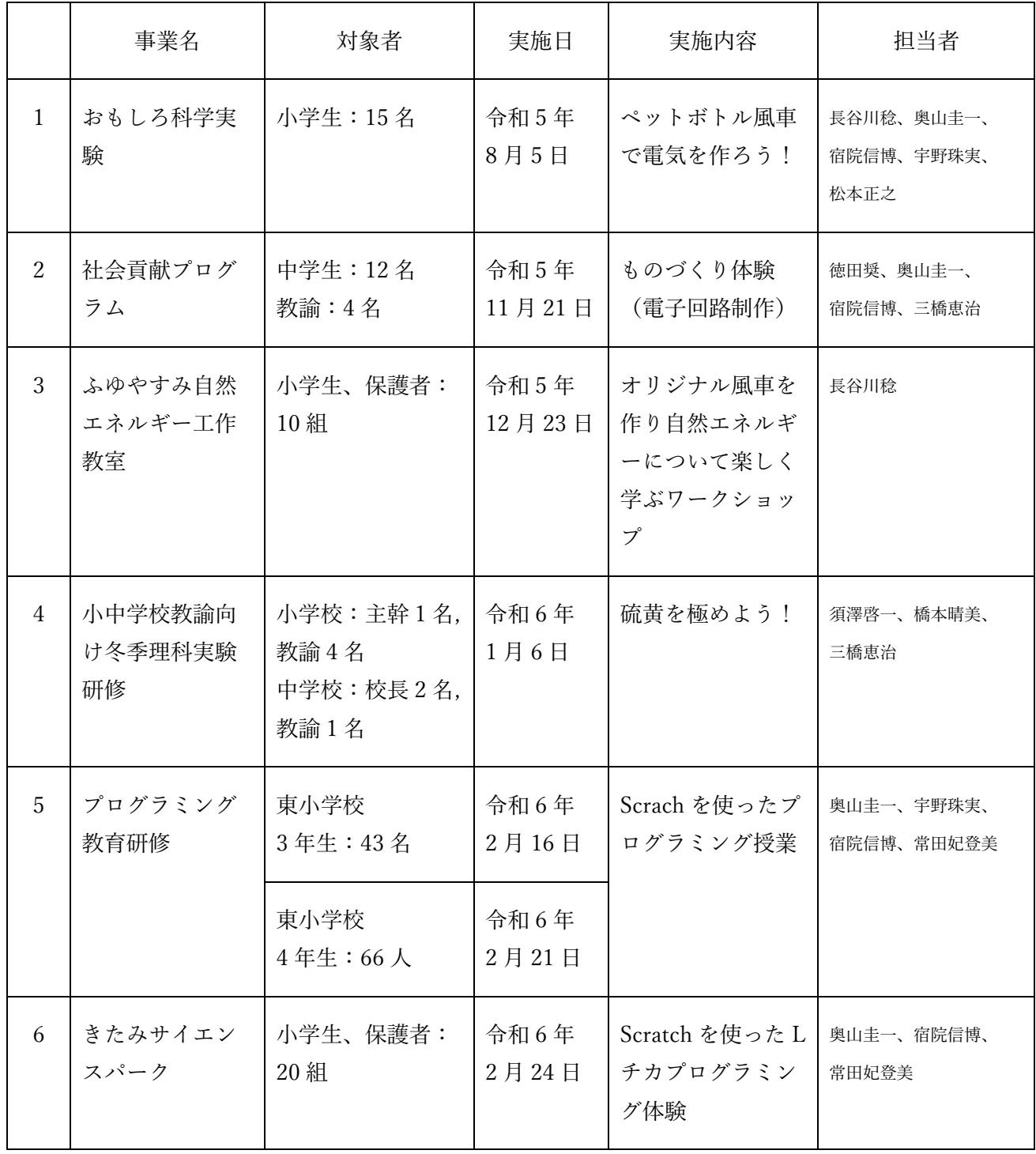

## 令和 5 年度資格取得者

## 令和 5 年度 資格取得者

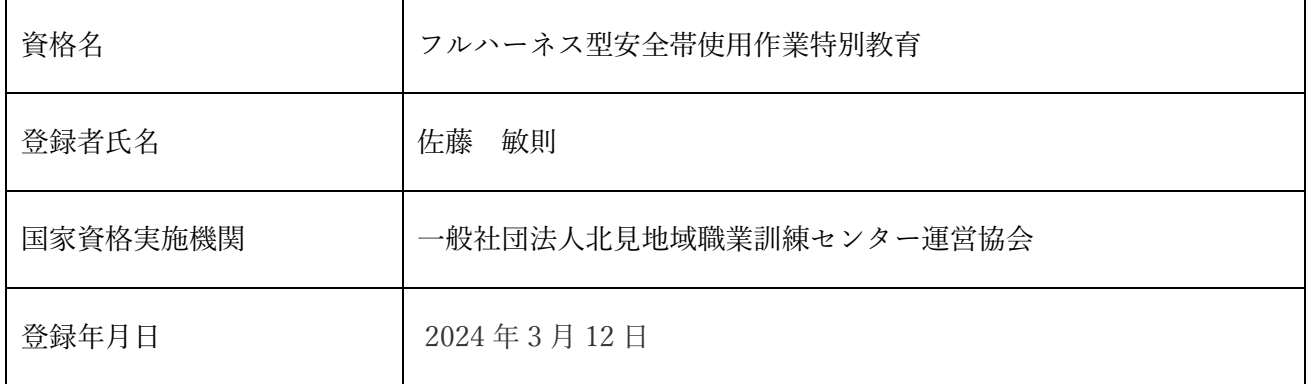

## 活 動 報 告

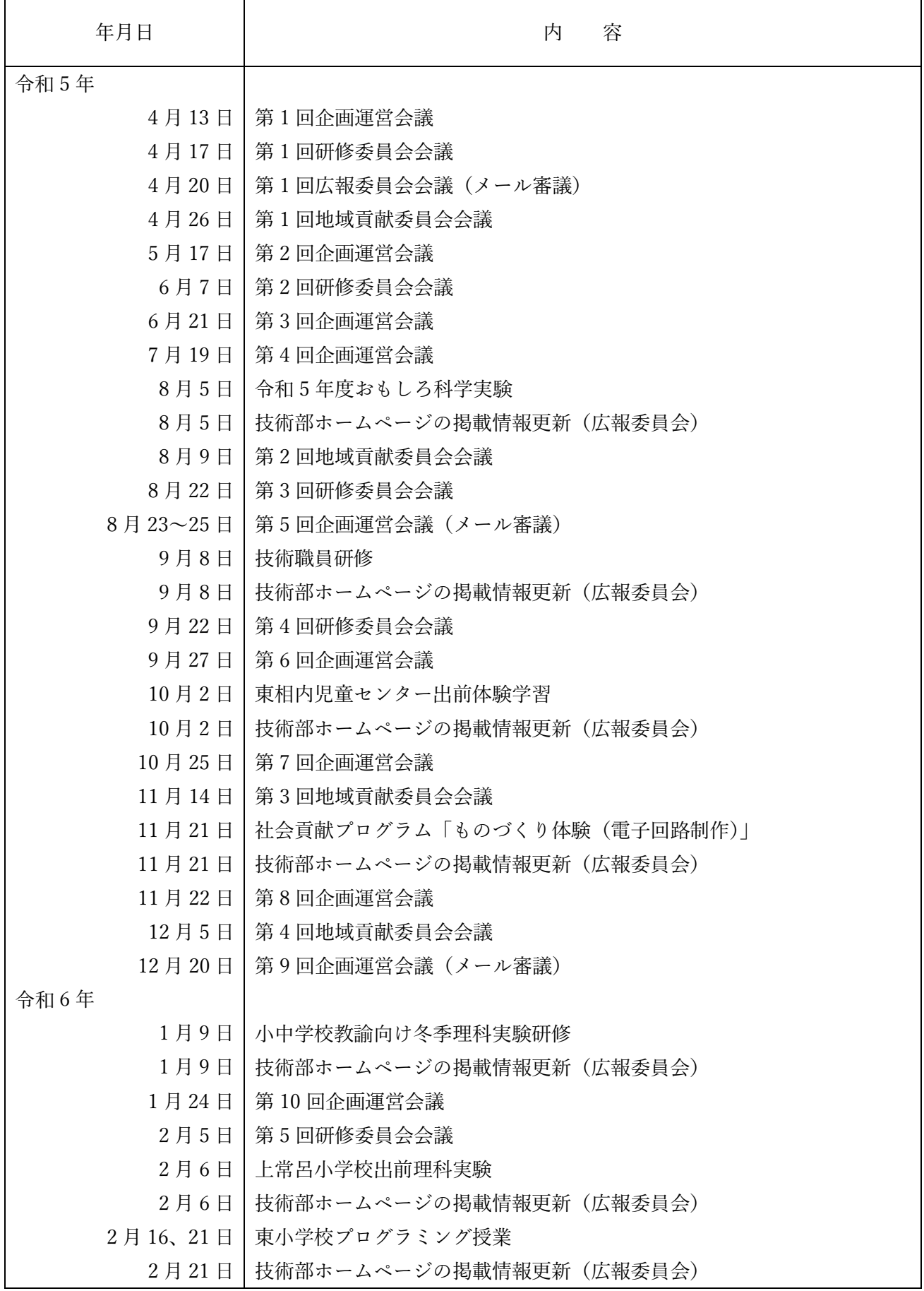

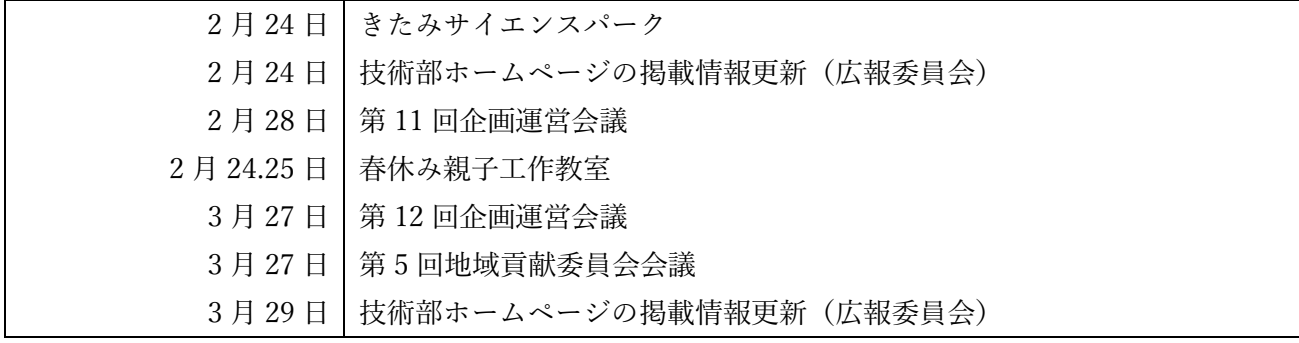

### 令和 5 年度パソコン相談室利用実績

令和 5 年 4 月 1 日~令和 6 年 3 月 31 日

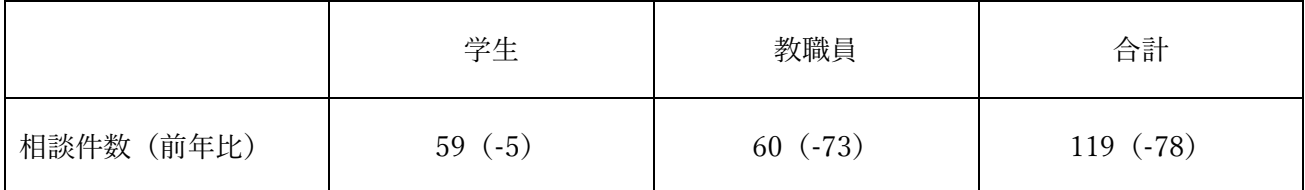

## 各種会議・委員会名簿

## 各種会議・委員会名簿

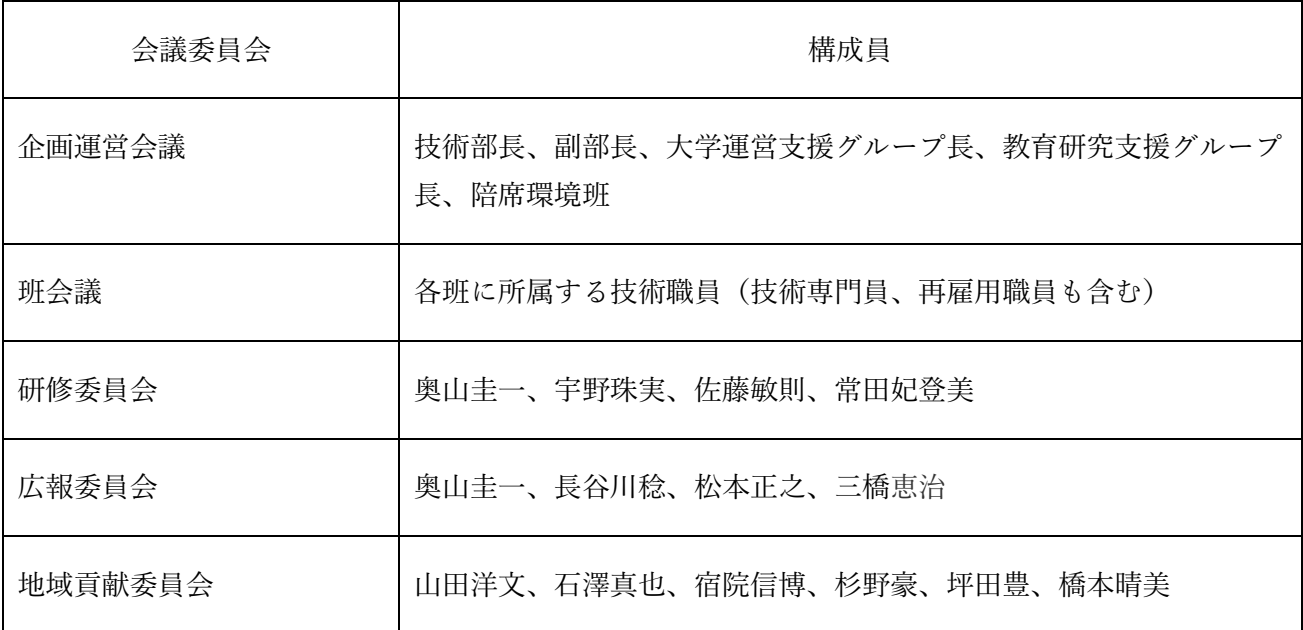

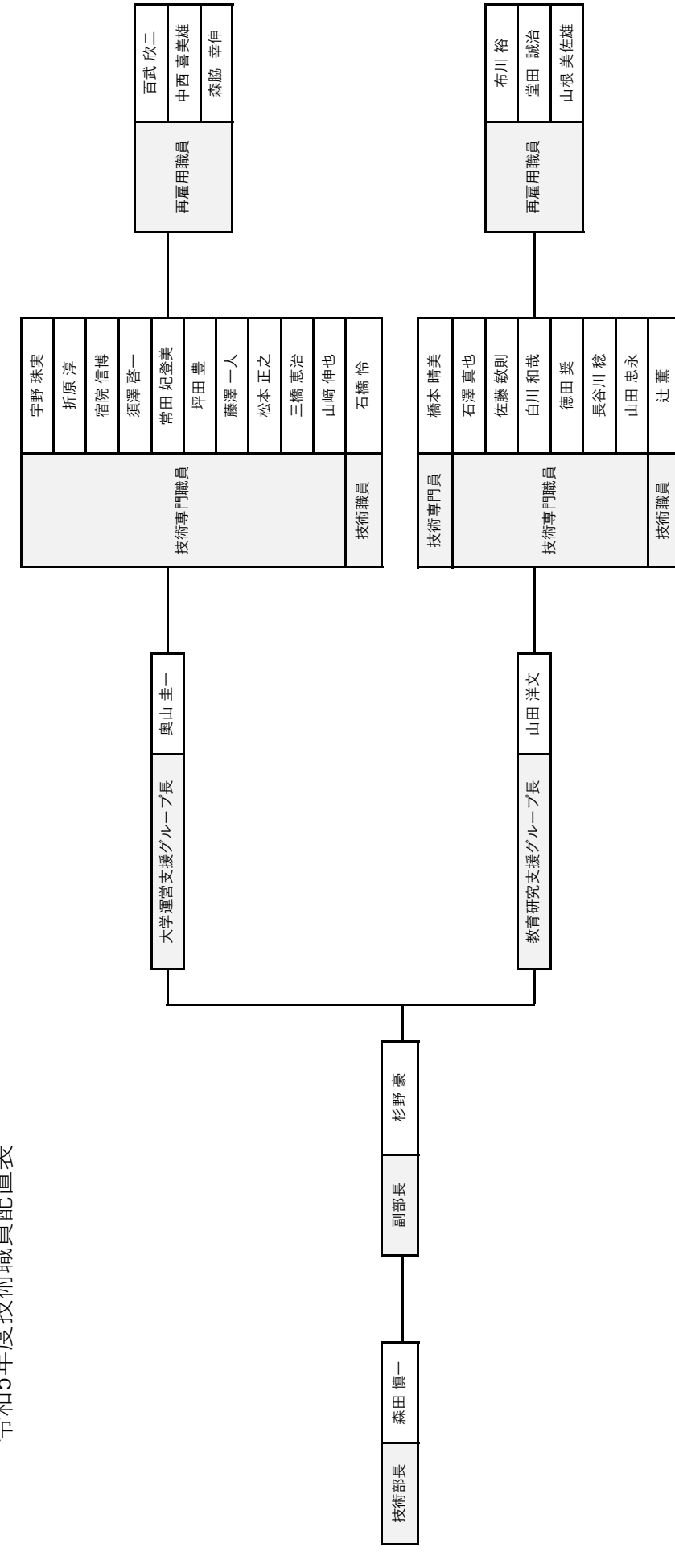

令和5年度技術職員配置表 令和5年度技術職員配置表

### 技術部報告編集担当

### 技術部研修委員会

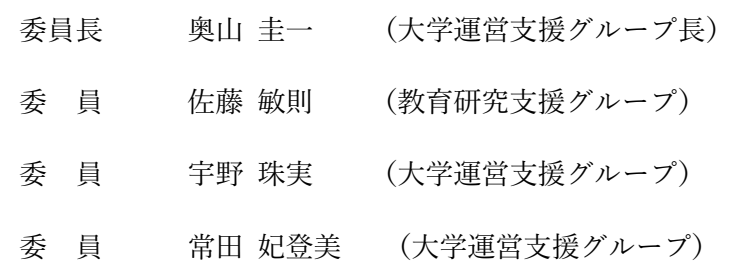

. 国立大学法人北海道国立大学機構北見工業大学

技術部報告 31 号

令和 6 年 3 月 29 日

住所 〒090-8507

北見市公園町 165 番地

- 電話 (0157)26-9134(技術部)
- E-mail tech@desk.kitami-it.ac.jp